# Prezi in Three Minutes

Lesson 1

#### **1 ~ Double click anywhere to write**

When you create a prezi, the canvas is your workspace. You can double-click anywhere on the canvas to add a text box to jot down your key ideas. As your ideas fill the canvas, you can drag it around to create more space.

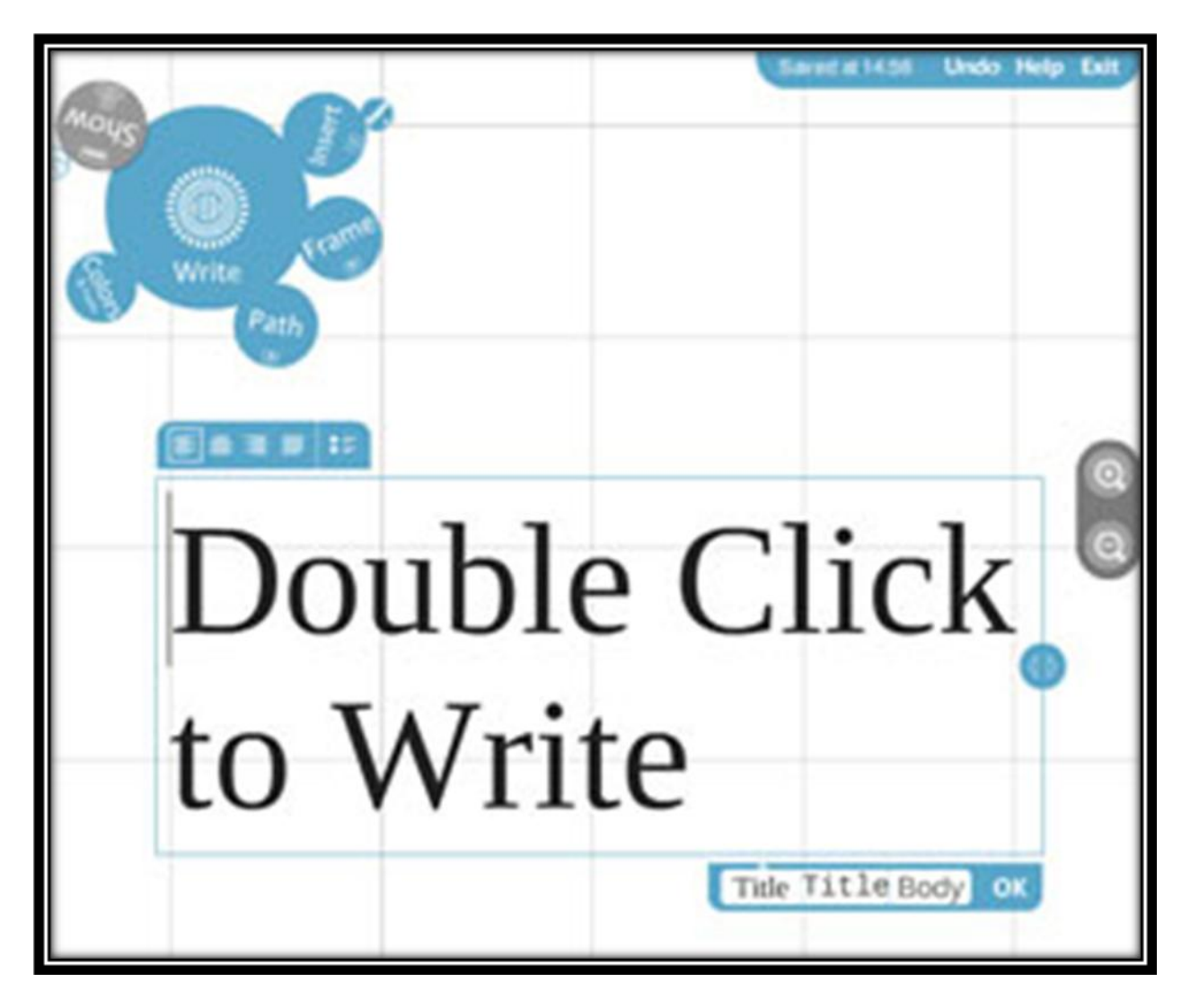

#### **2 ~ Zoom in to develop your ideas**

Once you have added your ideas to the canvas as text, you can zoom in to these ideas to develop them and add more text. You can use the zoom buttons on the right side of the screen or scroll your mouse wheel to zoom in and out.

# **3 ~ Use the zebra for structure and size**

Now, you can arrange your ideas and create hierarchy through size. When you click on one of the text boxes, you'll see the striped transformation zebra, which lets you move (center of the zebra), size and scale (inner ring of the zebra), and rotate objects of any kind (outer ring of the zebra).

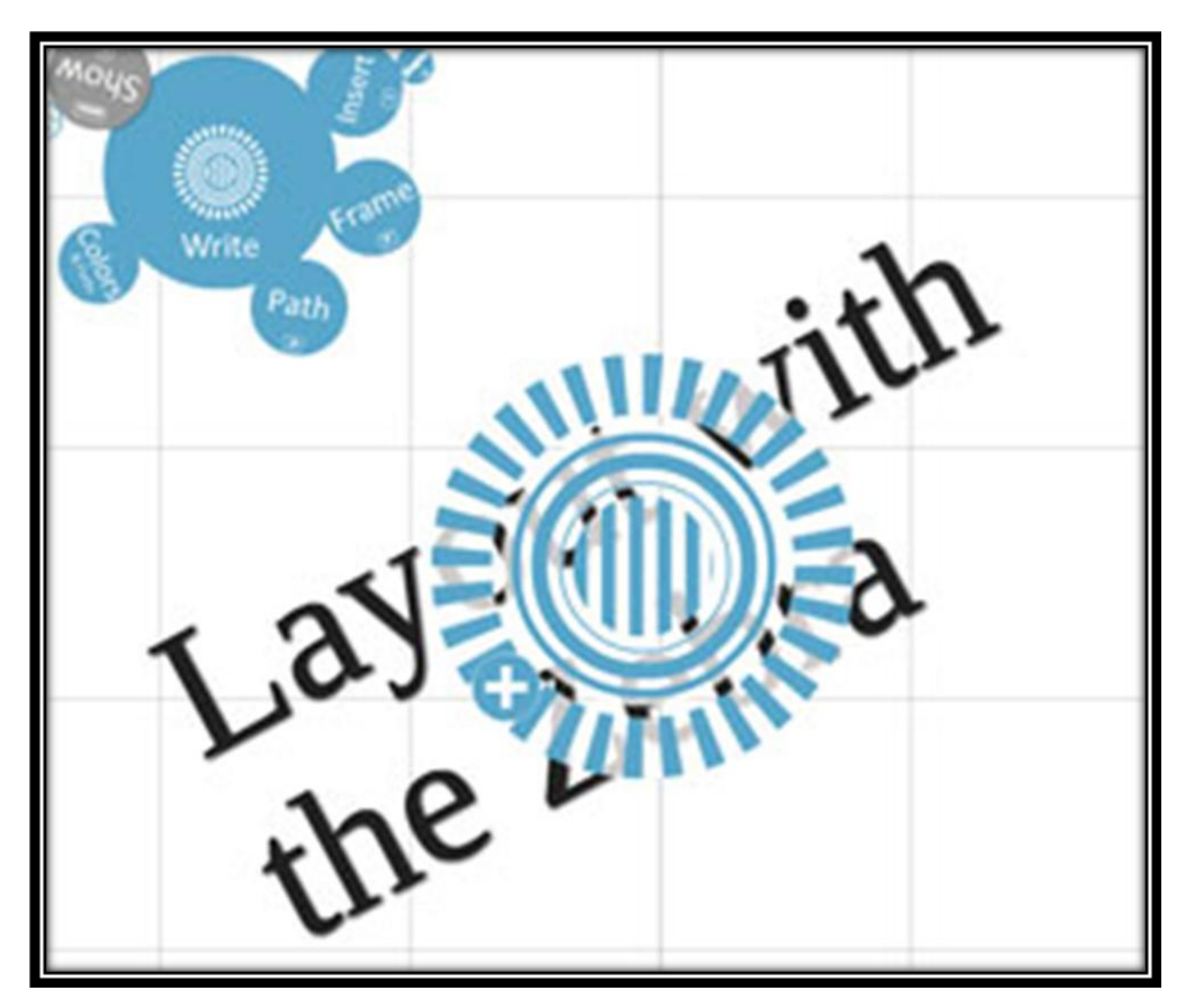

## **4 ~ Add images from the Insert menu**

When you're ready to add images, you can simply click Insert on the menu in the upper left, and click on the image you want to use. Once the image appears on the canvas, you can click on the image and use the zebra to move, size, or rotate it. Quick tip: before you get started, collect images you plan to use in your prezi and place them in a folder for easy access.

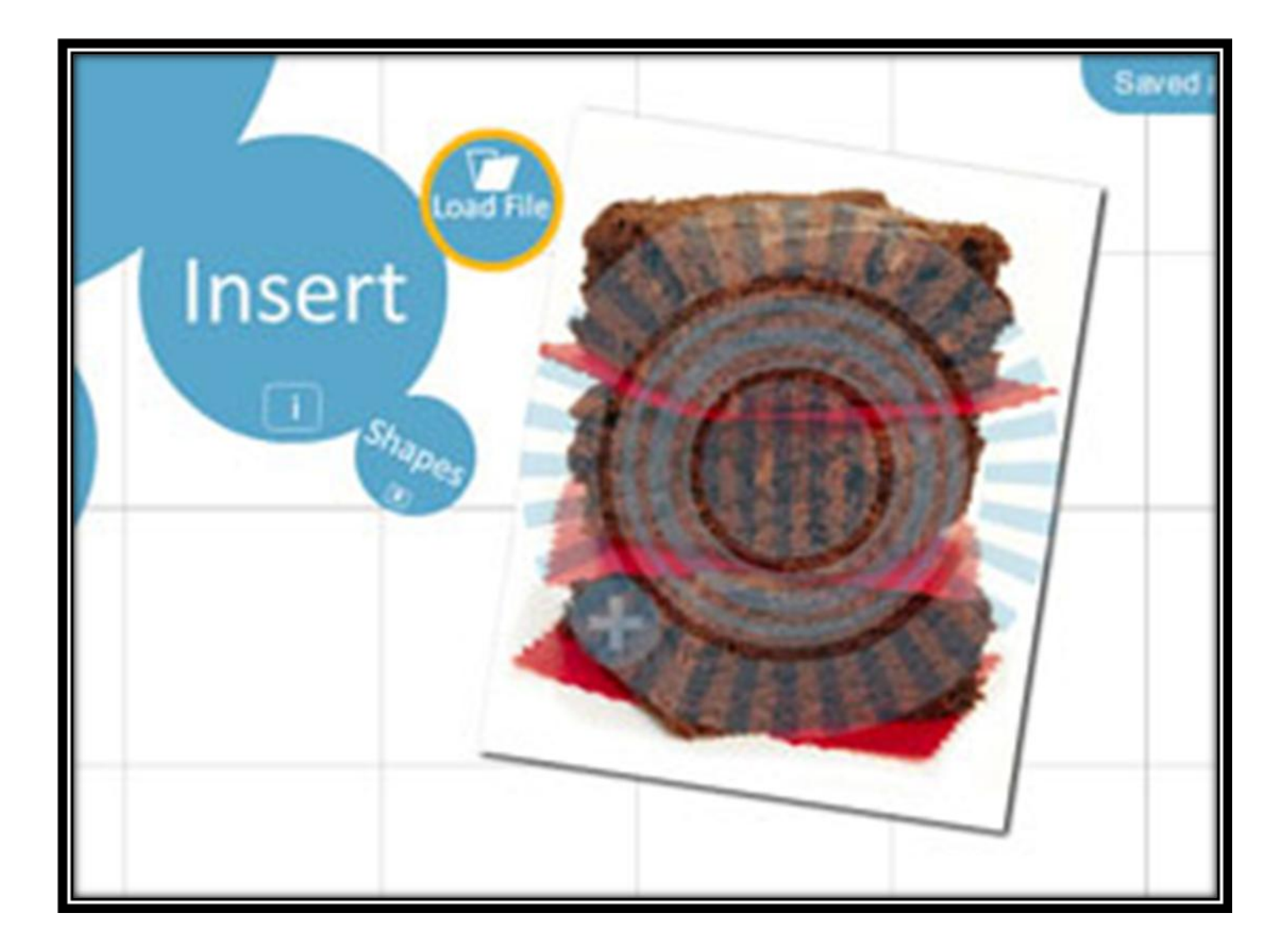

## **5 ~ Create your storyline**

After you've added and arranged your text and images, it's time to add the storyline or path. Use the zoom buttons or mouse wheel to zoom out, as seeing the "big picture" can help you determine the right path for the ideas in your prezi. Click on Path, and add your storyline by clicking on the parts in the order in which you want to show them. If you want to change the order of your path, you can Delete All and start again or drag the unassigned path ball (that appears between path numbers) to the object you want to show.

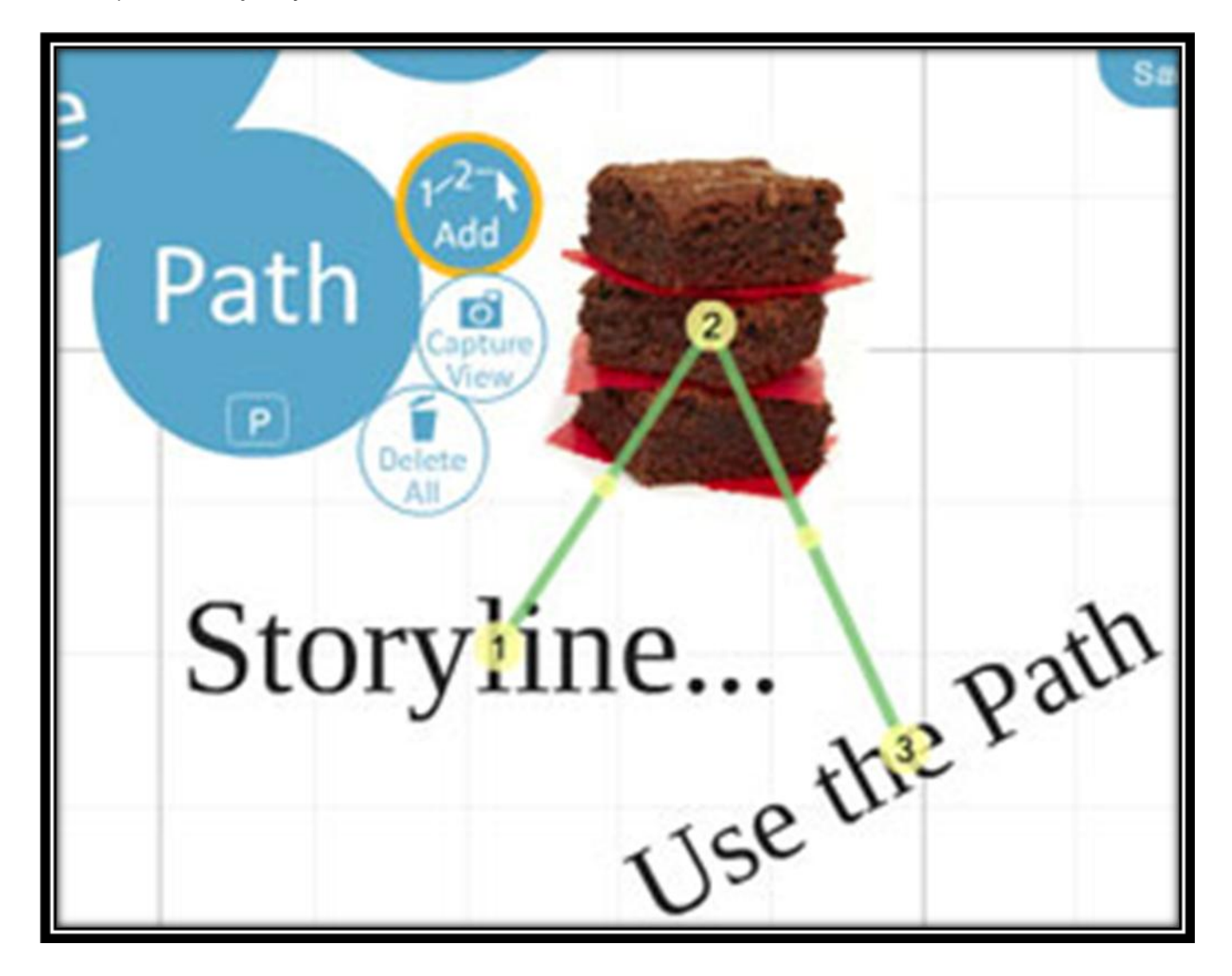

## **6 ~ Click 'Show' to present!**

Ready to present? To move into presentation mode, click on Show and step through your prezi with the arrow buttons or arrow keys. In Show, you can click to zoom in and out of your ideas at any point and press the arrows to get back to the path. Publish from Prezi.com with a click After you present, you can publish your prezi by clicking on it from prezi.com/my and checking the box marked Publish. On the Share tab, you can invite others to view or edit your prezi, and obtain an embed code to easily add the prezi to your blog.

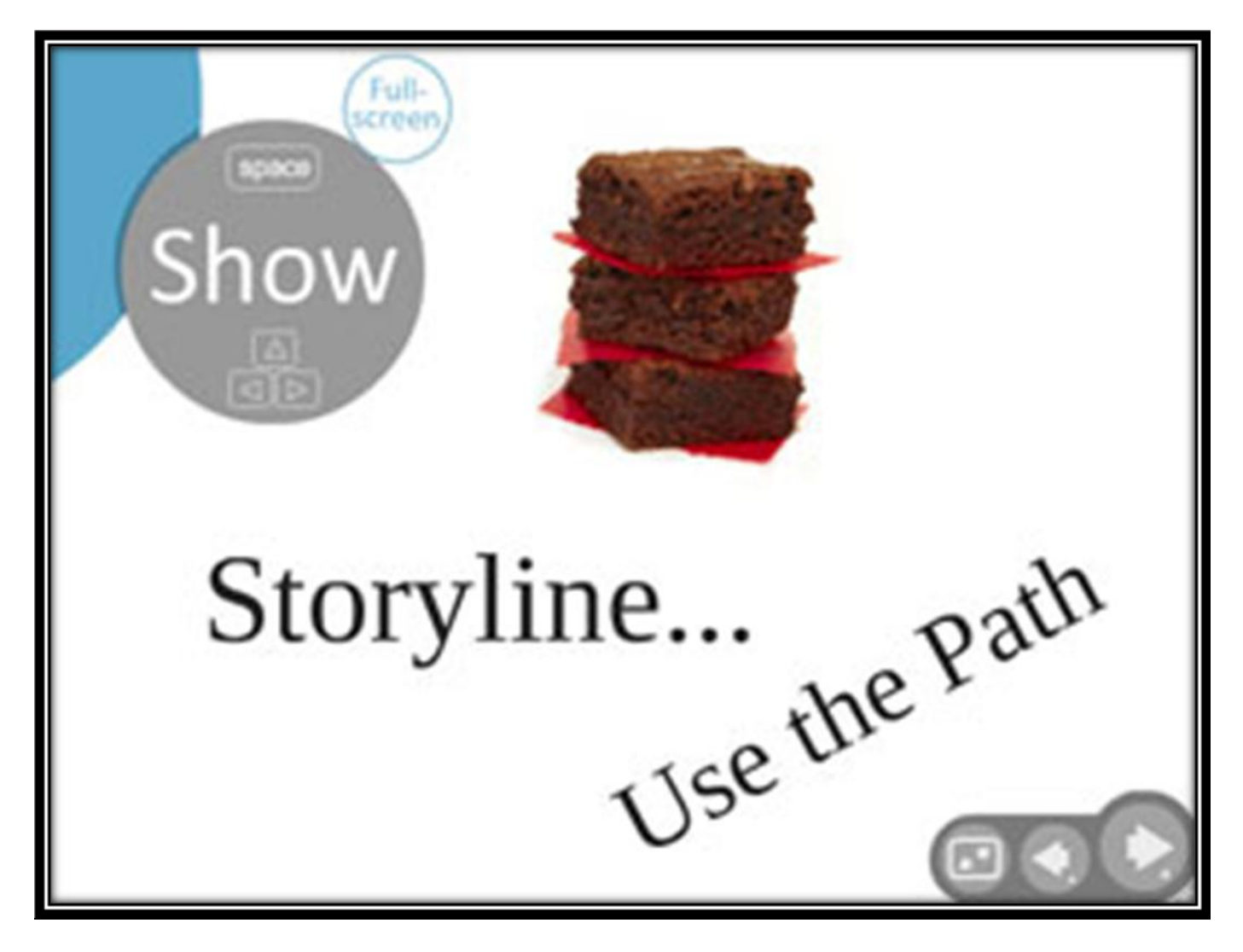

## Lesson 2: **Grouping and Layering**

by Angelie Agarwal

The best prezis use grouping and layering to reduce panning that causes motion sickness, and to avoid overwhelming the audience with too many details at once. Check out this short video on grouping with frames and layering to get the most out of your prezi.

## Lesson 3: **Presenting and Publishing**

by Adam Somlai-Fischer

There are several ways you can prepare and use a prezi during a live talk, and there are also several ways to publish your prezi. Check out tips and tricks in this video, and read below this video for additional information.

## **Before the presentation**

#### **Better "save" than sorry**

After you finish creating a prezi, you should download it - especially for an important presentation. Press Exit, and then download your file from prezi.com/my via the Download tab.

Downloaded prezis can be submitted to conference organizers, as they work on any computer without internet access -- even without prezi being installed.

With Prezi Desktop, you can export the finished prezi, which creates the same format as above: a simple prezi player.

If you have internet access, you can present directly from prezi.com. Note that keyboard shortcuts will not work in prezi Fullscreen mode when using a browser.

#### **Using a projector**

If using a projector to show your prezi, note that the screen resolution will change once the projector is plugged in. Therefore, it's best to resize your downloaded prezi or browser window before plugging in the projector. Once you have projected your prezi, click Fullscreen to maximize the viewing experience. You can also plan ahead while creating your prezi. Most laptops are wide screen, but most projectors use the 4:3 aspect ratio. Hold down shift while drawing a frame (bracket or rectangular) to keep the ratio at 4:3 - so you can see exactly how prezi will appear on a projector.

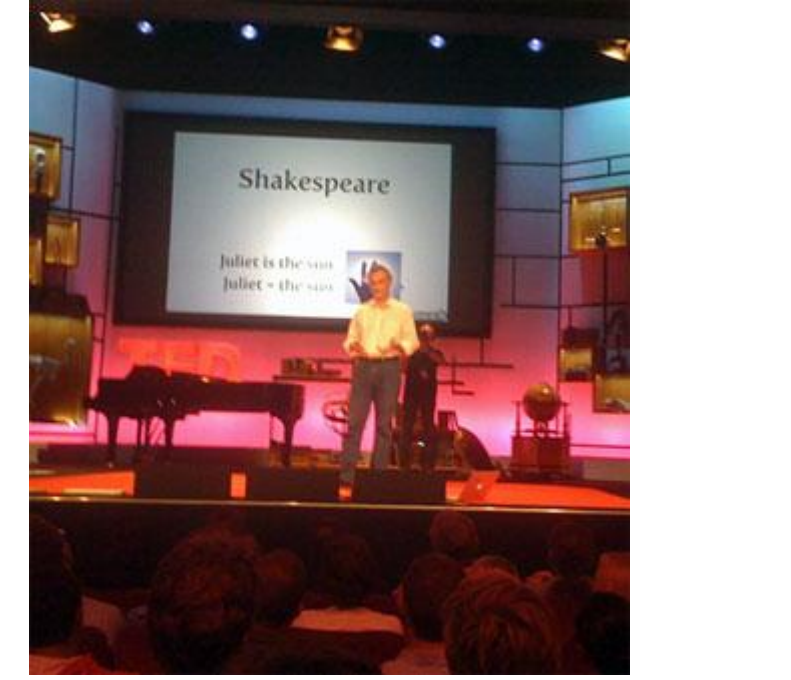

*TED speaker, James Geary, holding a remote clicker to control his prezi with a path.*

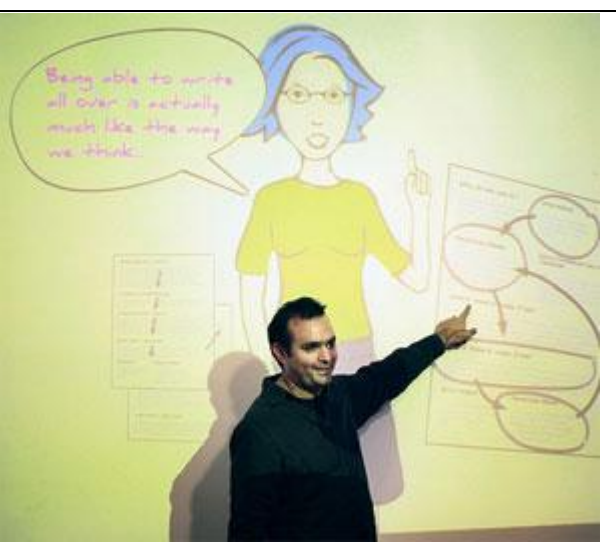

*Adam, Prezi founder, using a path with a remote for the main narrative, but also zooming around freely to address audience questions.*

## **During the presentation**

The easiest way to control a prezi is using a Path with a remote clicker. If you need additional navigational freedom, here are some hints:

#### **Step through using a Path and a Clicker**

Set up a path in your prezi to establish your storyline. Create a large frame around the entire prezi, and add that to the path to show the overview. It's good practice to return to the overview during your presentation, so the audience knows where you are in your talk.

In a downloaded prezi or in Show mode, use the arrow keys on your keyboard to navigate forward and back. To jump back to Start, use your mouse to click and hold the back button on the bottom right -- a restart icon will pop up.

However, the best experience is using a remote clicker -- most will work with Prezi out of the box. Just press Next or Previous to navigate in the path. (Note: some remotes will not work in the browser in Fullscreen mode, so it's best to download your prezi).

#### **Navigate freely through your prezi**

Want to respond to audience questions, and avoid jumping back through all the path steps? No problem!

Zoom out for the overview, then zoom into the subject in question. Zoom out a little to show related issues. **Navigation tips below**:

- Pan your prezi by dragging your mouse.
- Zoom into an object by clicking on it.
- Zoom out by clicking on the background.
- Use the up/down arrow keys to zoom in and out, use left/right to step through the path.

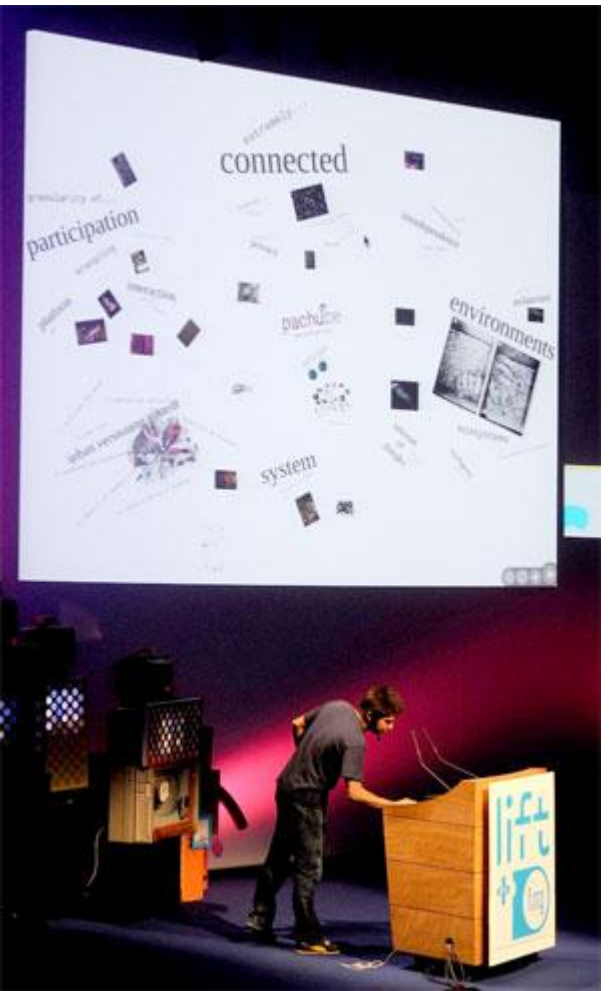

*Pachube CEO, Usman Haque, navigating freely and zooming through his prezi from a laptop.*

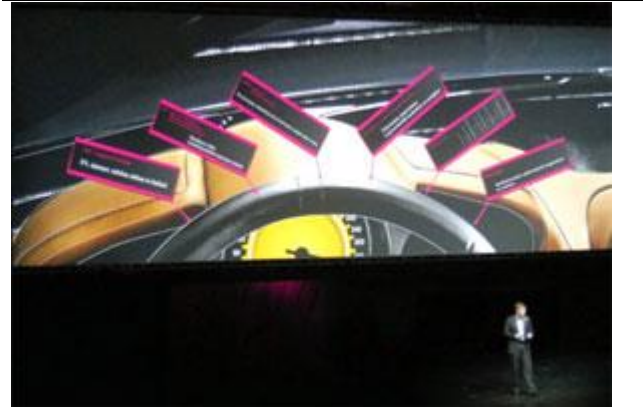

*Chris Mattheisen, CEO of Magyar Telekom (Owner of T-Mobile Hungary), had an AV team controlling his prezi when addressing 6000 employees on an HD projection.*

After your detour, you can return to the path by clicking Next (on the remote: right key or the arrow button)

If you want to continue your path from another point, click on any object in your path, and click Next to continue from there.

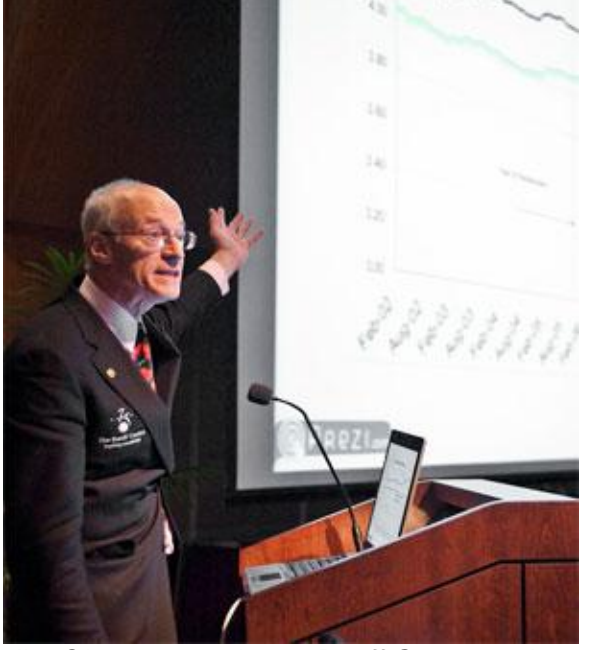

*Jim Olver presenting at Banff Centre, using a laptop to control a Prezi with a Path*

#### **After the presentation ~ Publish from Prezi.com with a click**

After you present, you can publish your prezi. To ensure it makes sense without a presenter, add comments and speaker notes to your prezi. Then, click on it from prezi.com/my and check the box marked Publish. In addition, you can click on the Share tab and copy the embed code to easily add the prezi to your blog.

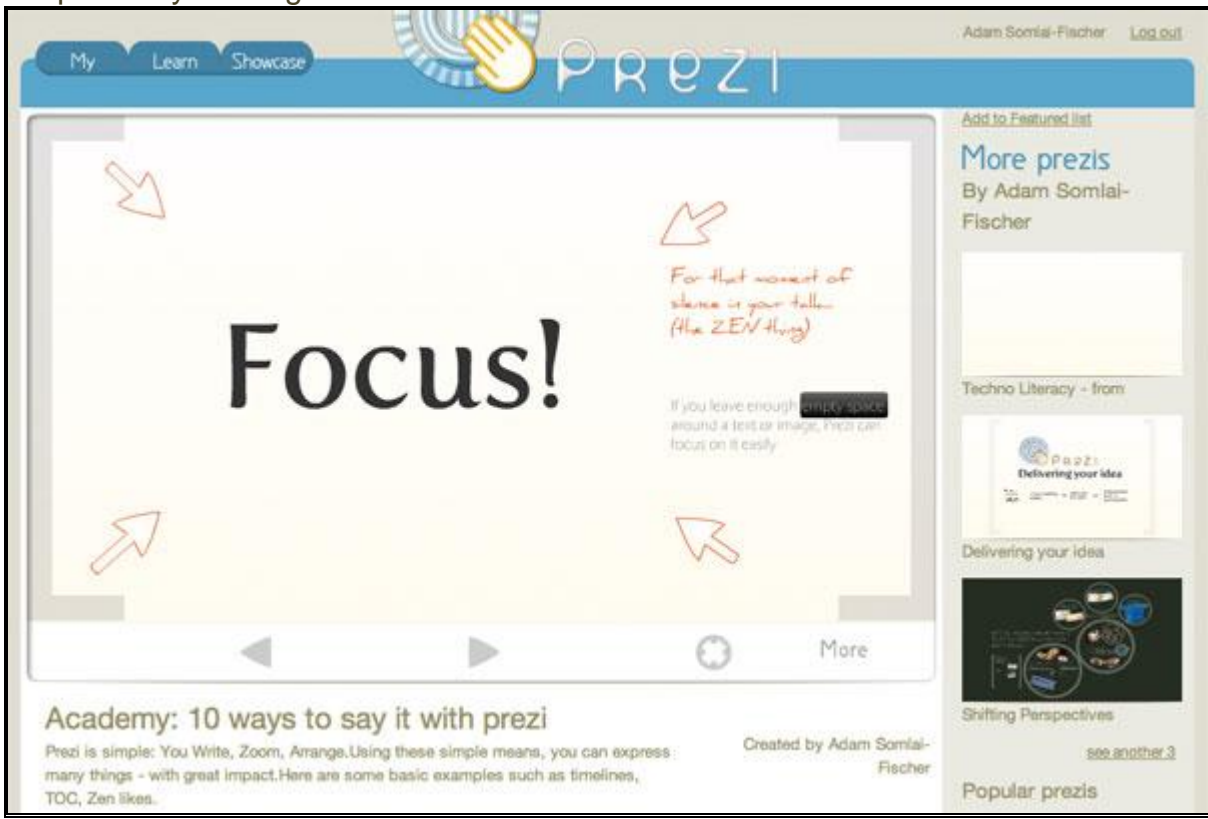

*The red notes added here would not be needed in a live presentation with a speaker, but they help drive the narrative for online viewers.*